Seesaw Help Sheet

## Children and Parents!

If we experienced another lockdown and therefore needed to work from home, we would use Seesaw as our remote learning platform. This online learning platform is secure and can be accessed via Google Chrome or downloaded via the app store on a smart phone/ tablet.

Your child will have a log in text code/ QR code glued into their home learning book which will enable them to log in to their class page.

When a child uploads a post, it is sent to their teacher to approve. If the teacher approves it, it will show on their journal. The teacher can then respond and mark the task. No other child will be able to view this work due to the security settings we have enabled.

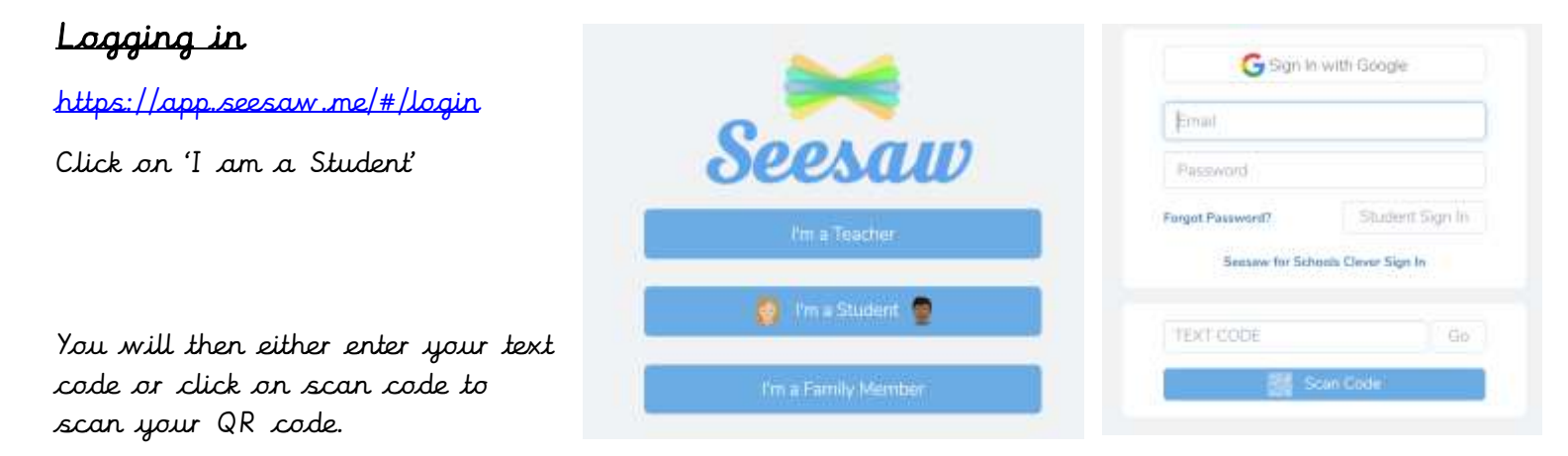

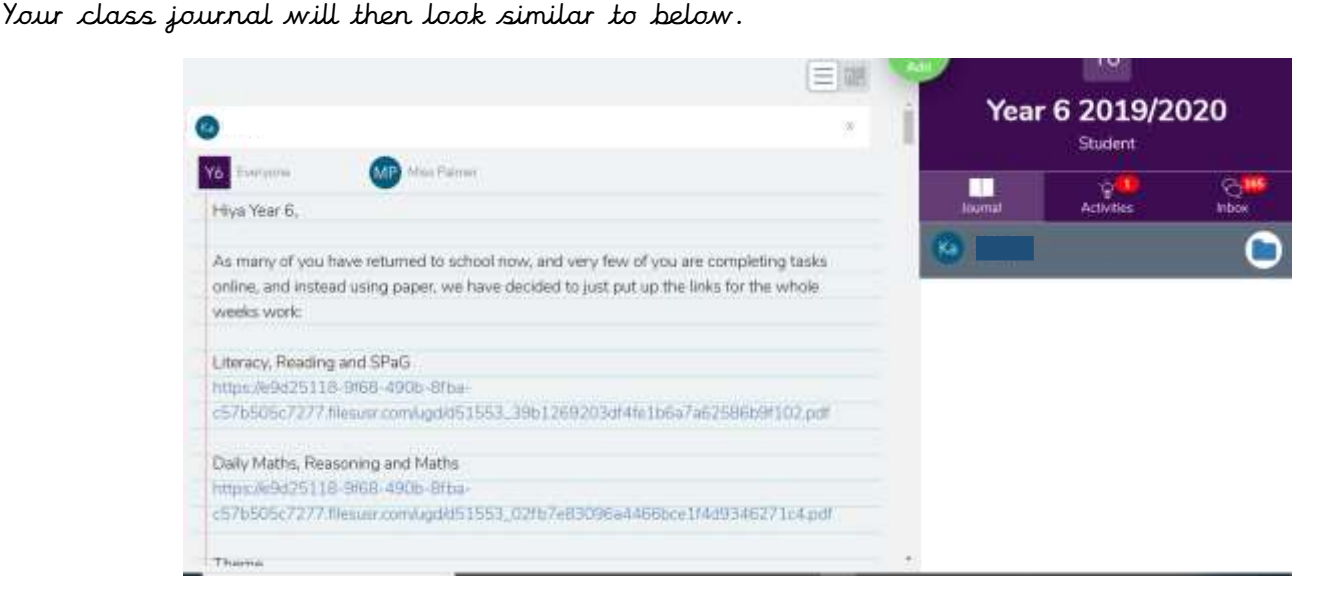

The journal tab shows all of your posts and any posts teachers have put into your journal.

Activities show any tasks teachers have set you to complete.

Inbox shows any announcements teachers have sent – you cannot reply to these.

## Completing an activity

You will need to click on the activity tab, find the activity you wish to complete first, and then click on 'Add response'

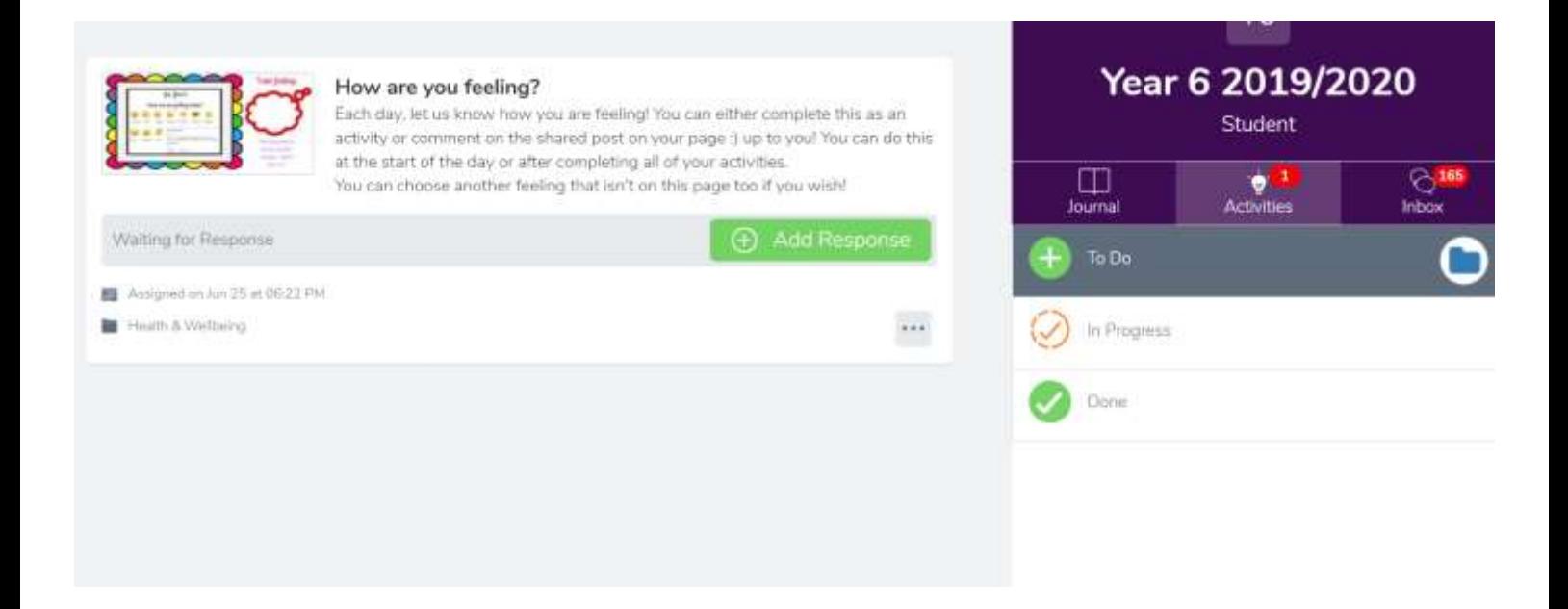

This will then open up the activity you've been set. You can then respond on the screen using the different tools.

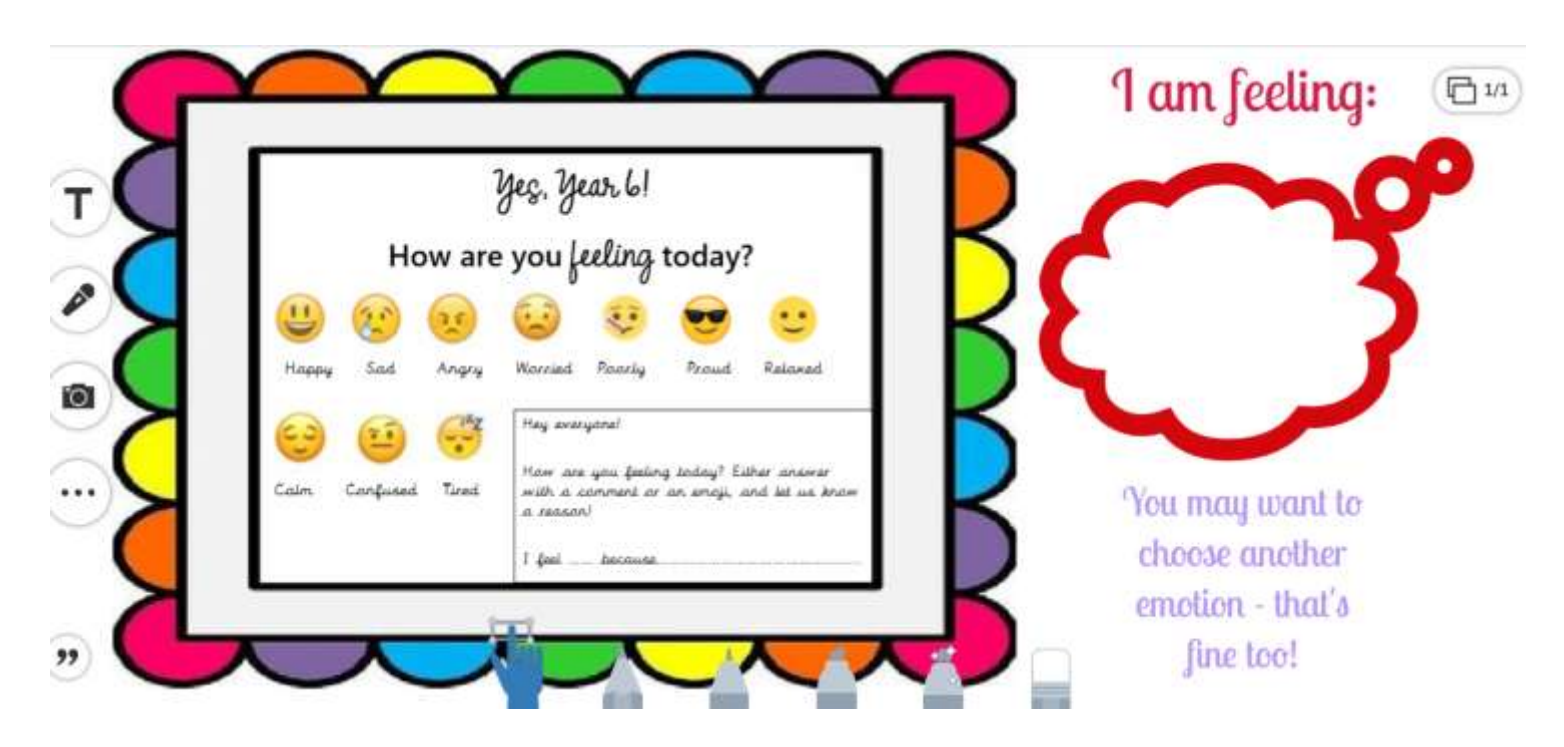

The T tool allows you to type text anywhere

you to take a photo of your work on paper and upload to the activity.

on the screen The microphone allow you to record yourself the screen The camera tool allows talking

These pens and pencils allow you to draw/write by hand on

When you are happy with any post, you press the green tick, which will then upload it to your journal, ready for the teacher's approval and feedback.

## Writing your own post that isn't an activity.

If you complete a piece of work and want to share it with your teacher, or respond to a task but in your own format, you click on your journal.

You then press the green + button

This will take you to an option screen that looks like this:

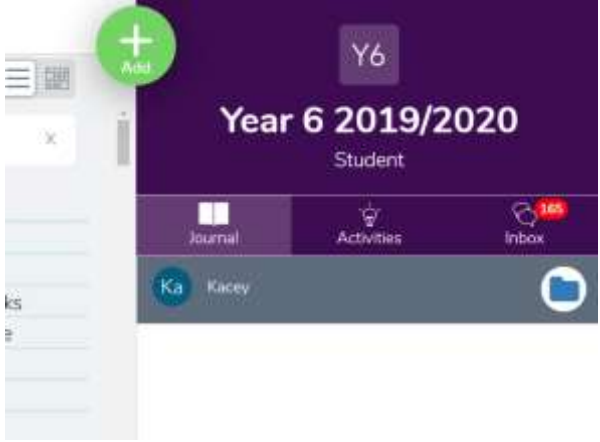

## Post Your Work

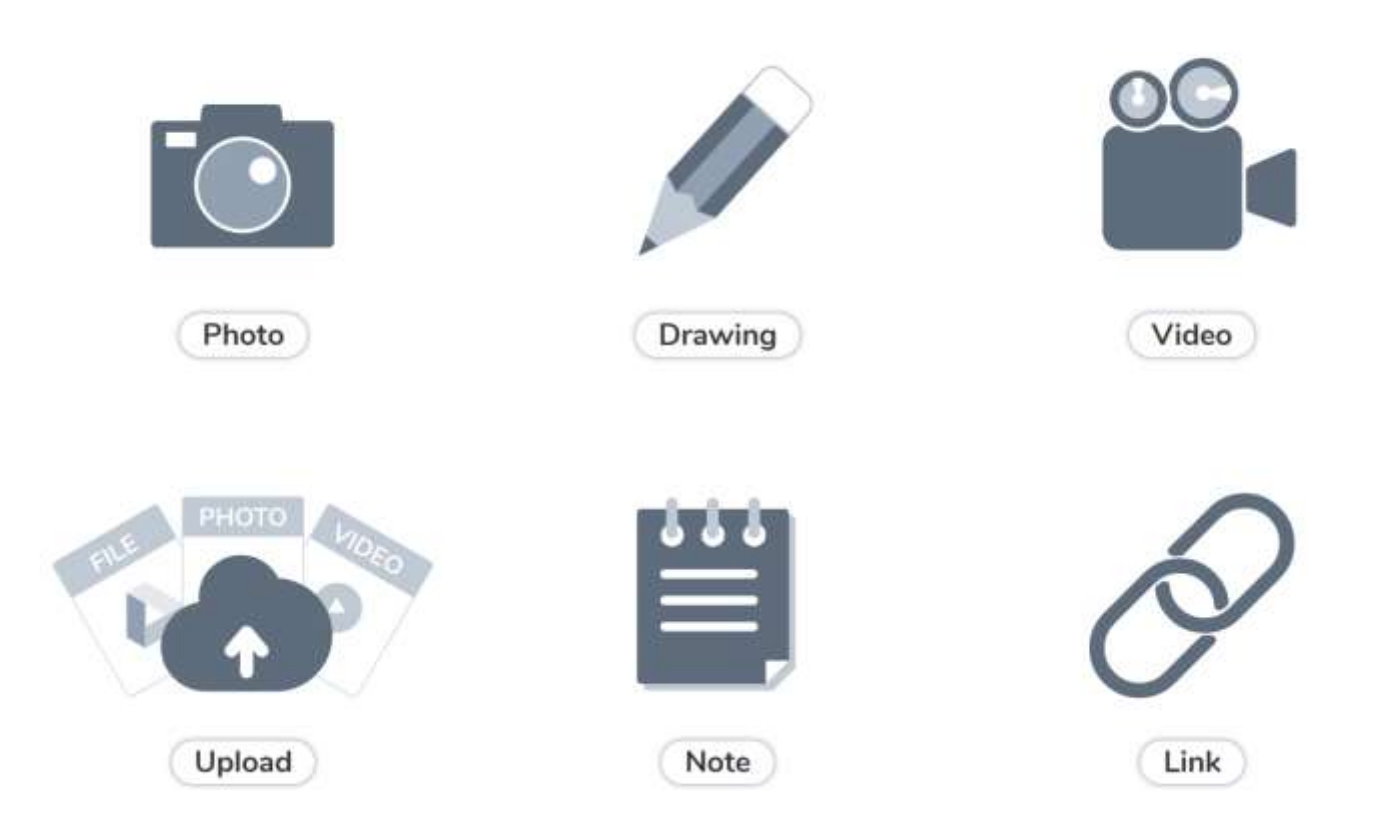

Photo: allows you to take a photo using a camera/smart device with built in camera. This may be of a piece of work on paper, practical task you've completed etc.

Drawing: This takes you to the screen with the text tool, microphone, drawing options. You can then create your own masterpiece.

Video: Like the photo icon, this allows you to create a video.

Upload: This allows you to upload a pdf document or photo you have saved.

Note: this takes you a screen with lines, where you can type using the keyboard.